## **تنظیم سرویس Cisco در اندروید روش اول**

اتصال و تنظیم سرویس سیسکو در دیوایس iosو اندروید مشابه هم است و نیازمند نصب اپلیکیشن connect any Cisco که باید حتما از app store دریافت گردد و در اندروید از گوگل پلی یا از سایت ما یا هر منبع دیگری.

پس از نصب اپلیکیشن نیازمند آدرس سرور هستیم. در صورت داشتن چند آدرس لازم است همه پایداری بهتر و امکان جابجایی اتصال همه سرورهای داده شده اضافه شود.

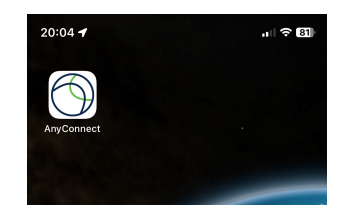

به توجه به محدودیت ها ، آدرس های سرور همراه با پورت اعلام میشود پس در زمان وارد کردن آدرس ، باید پورت هم ذکر شود.آدرس و پورت در بخش آموزش ها ذکر شده .مثال : port: address ip

**از سمت چپ به راست :**

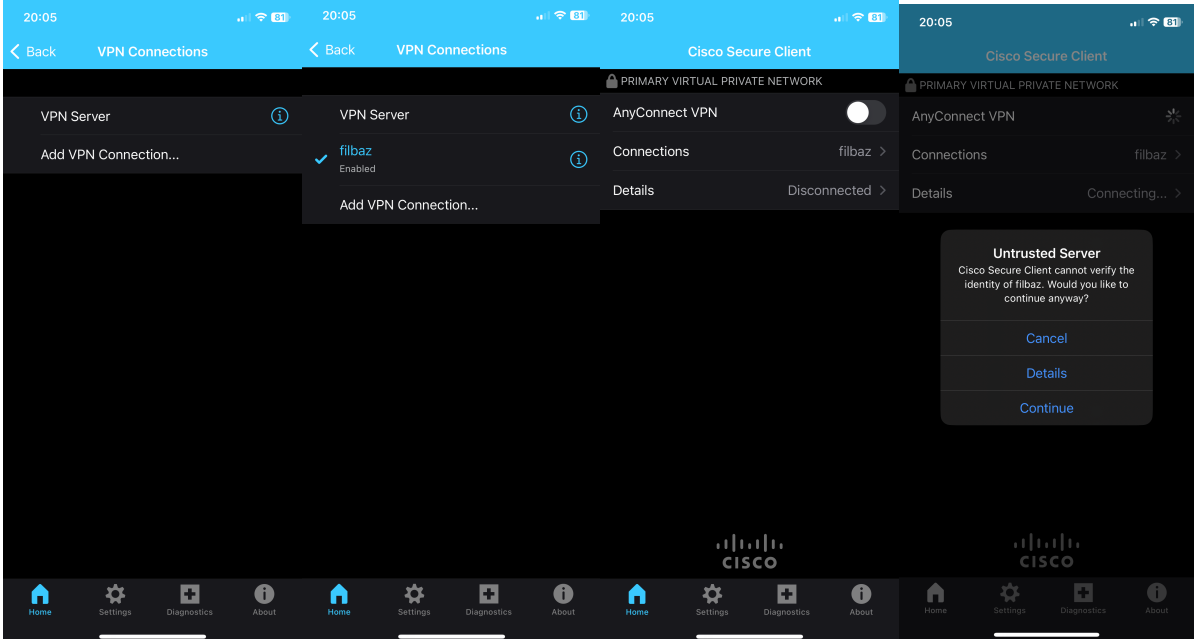

.۱ روی گزینه Connection VPN Addرا بزنید

.۲یک نام انتخاب و آدرس سرور را همراه با پورت وارد و ذخیره کنید.

-۳به عقب برگشته ، سرور تنظیم شده را انتخاب و گزینه VPN Connect .Any را فعال کنید تا اتصال برقرار گردد.

-۴برای رد کردن مجوز سرتیفیکیت ، گزینه آخر یعنی Continueرا بزنید.

-۵از شما نام کاربری و رمز سوال می شود که طبق اطلاعات داده شده در زمان خرید وارد کرده و منتظر اتصال بمانید.

**این کار را برای هر تعداد فایل کلاینتی که به شما داده شده تکرار کنید.**

## **تنظیم سرویس Cisco در اندروید روش دوم**

اتصال و تنظیم سرویس سیسکو علاوه بر استفاده از اپلیکیشن connect any Cisco ، می توانید از اپلیکیشن CONNECT OPEN هم استفاده شود. تنظیمات مشابه تنظیم در اپلیکیشن connect any Cisco می باشد که طبق تصاویر زیر قابل تنظیم هست.

اپلیکیشن OPEN CONNECT یک برتری نسبت به Cisco any connect دارد و آن ذخیره کرد رمز در اولین اتصال هست و نیازی نیست هر بار رمز را وارد کنید.

**از چپ به راست :** 

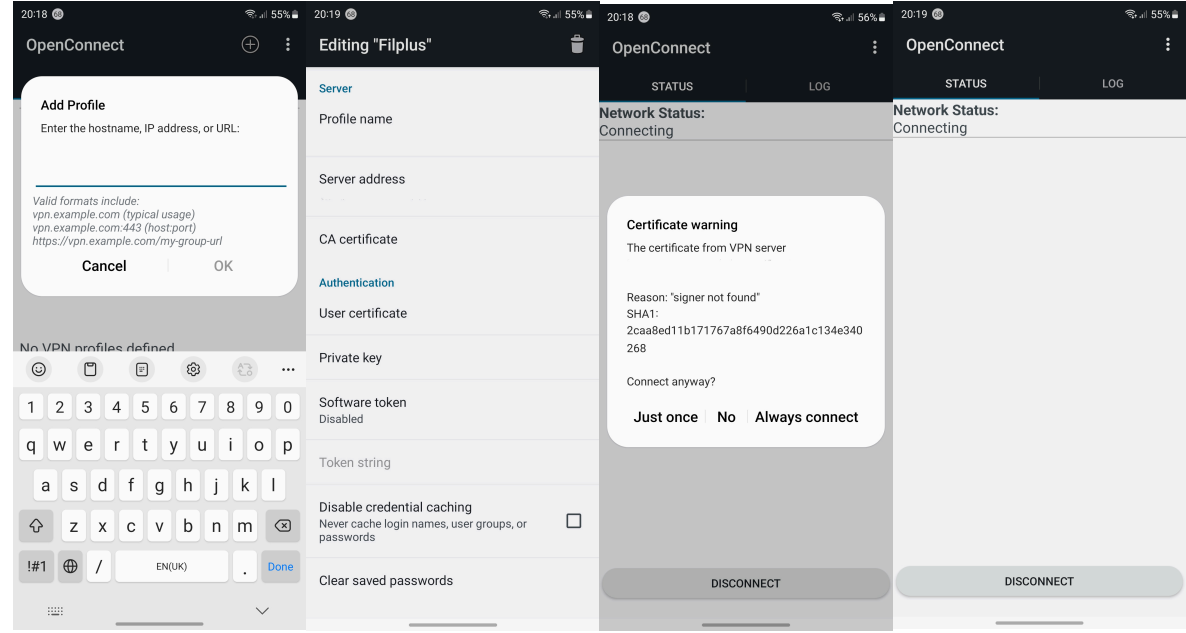

.۱ روی علامت + زده تا آدرس و پورت وارد شود

.۲پس از زدن OK عکس دوم می آید نیازی به تنظیمی نیست به عقب برمیگردیم.

.۳روی Connectزده تا اتصال برقرار گردد و از شما مجوز سرتیفیک میخواد روی گزینه connect Alwaysبزنید. -۴منتظر اتصال بمانید.